# HƯỚNG DẦN CẤU HÌNH RUCKUS SMARTZONE

## 1) Đăng ký AP vào controller

Login vào console AP thực hiện lệnh set scg ip ip\_of\_controller

2) Tạo Group AP(Zone)

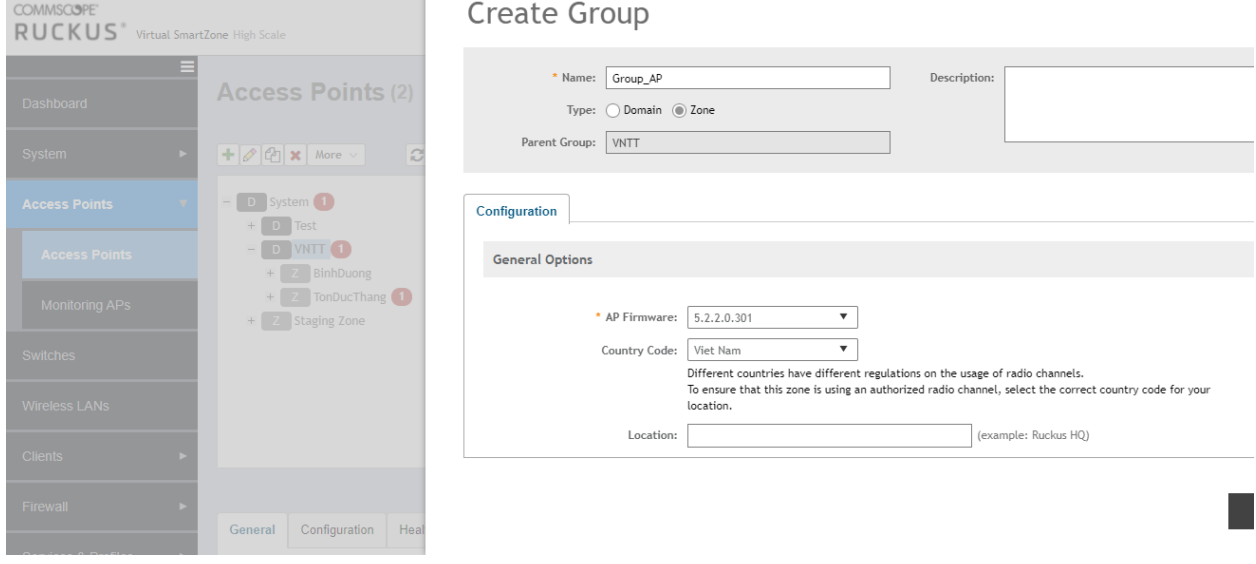

#### 3) Tạo Template

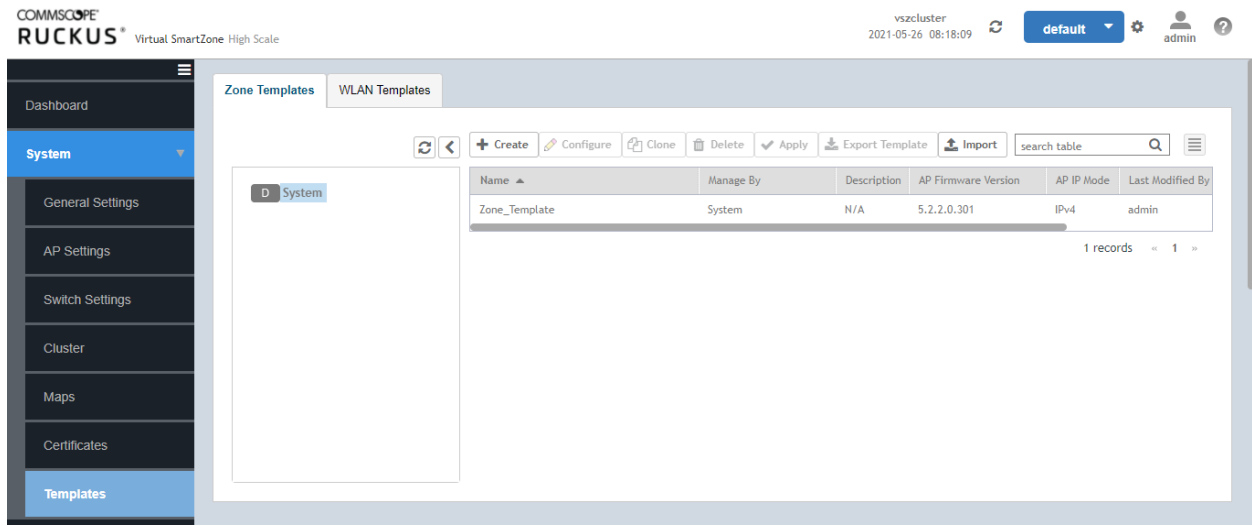

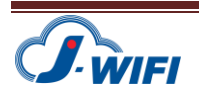

Edit Zone Template: Zone\_Template

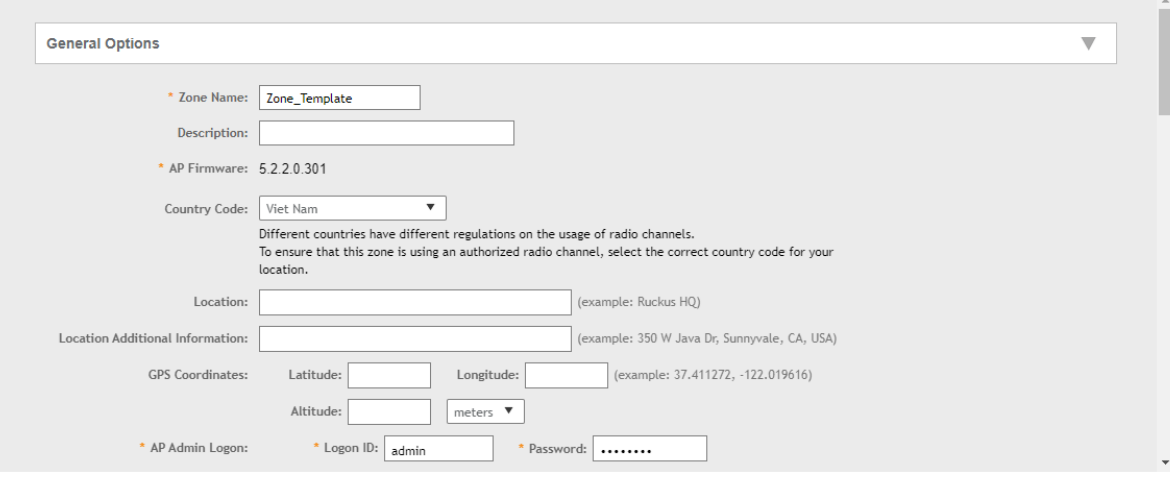

 $\mathsf{OK}$ Cancel

#### 4) Cấu hình SSID

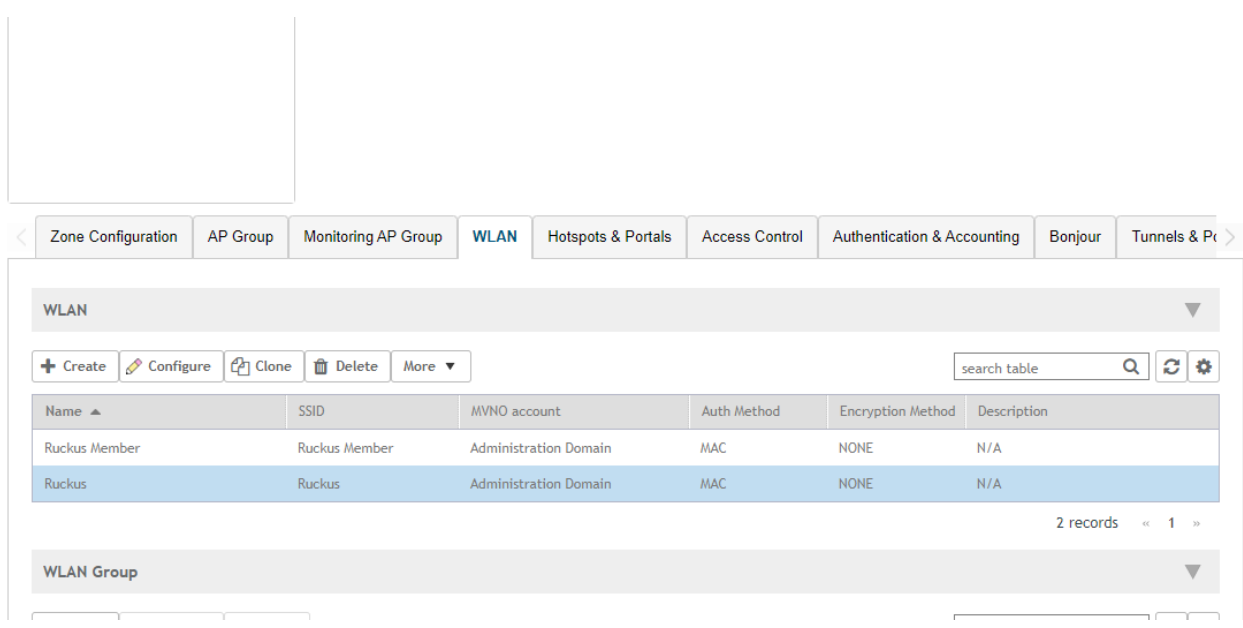

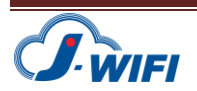

 $\times$ 

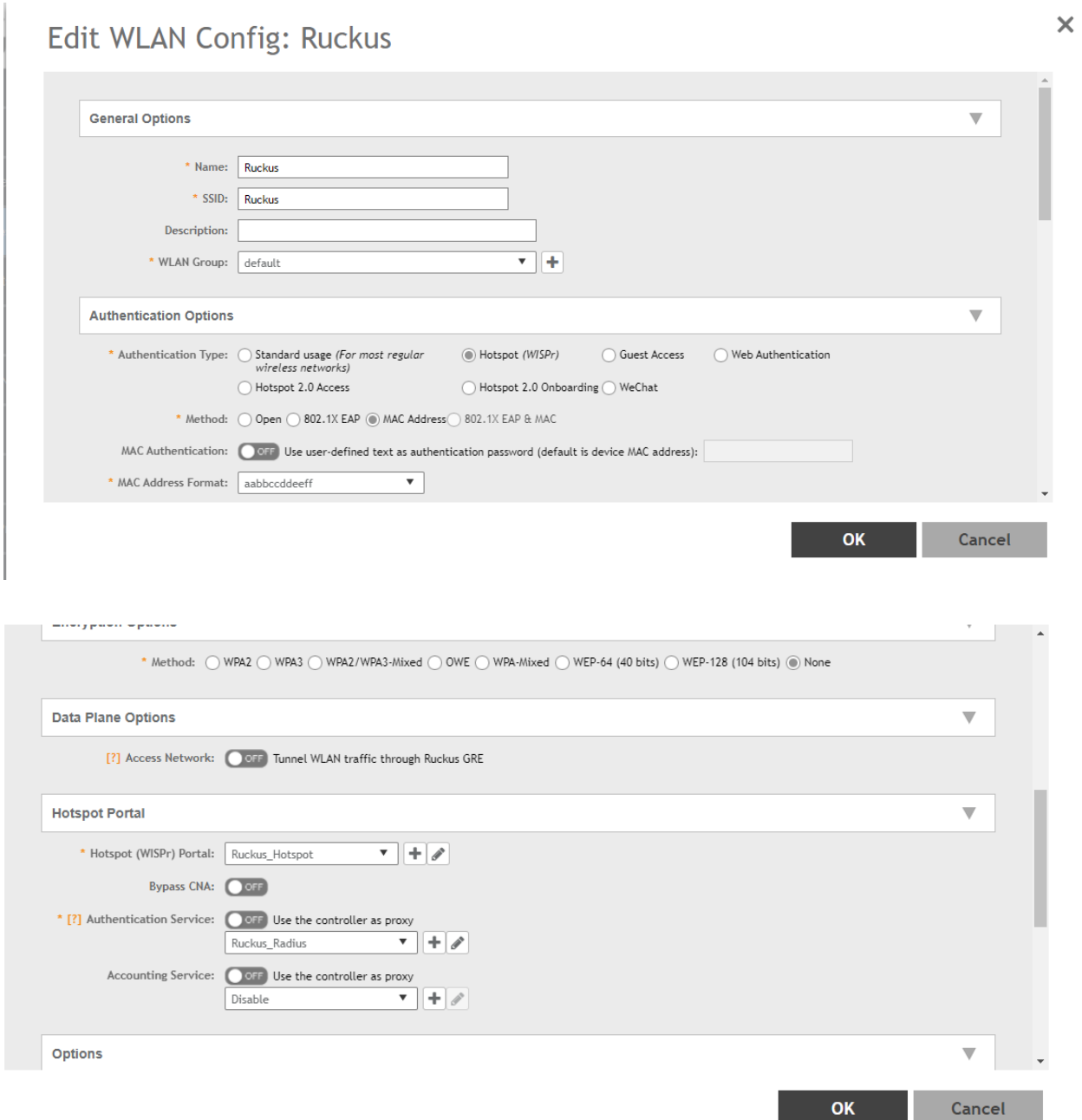

5) Cấu hình link Splashpage

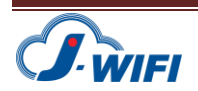

Edit Hotspot Portal: Ruckus\_Hotspot

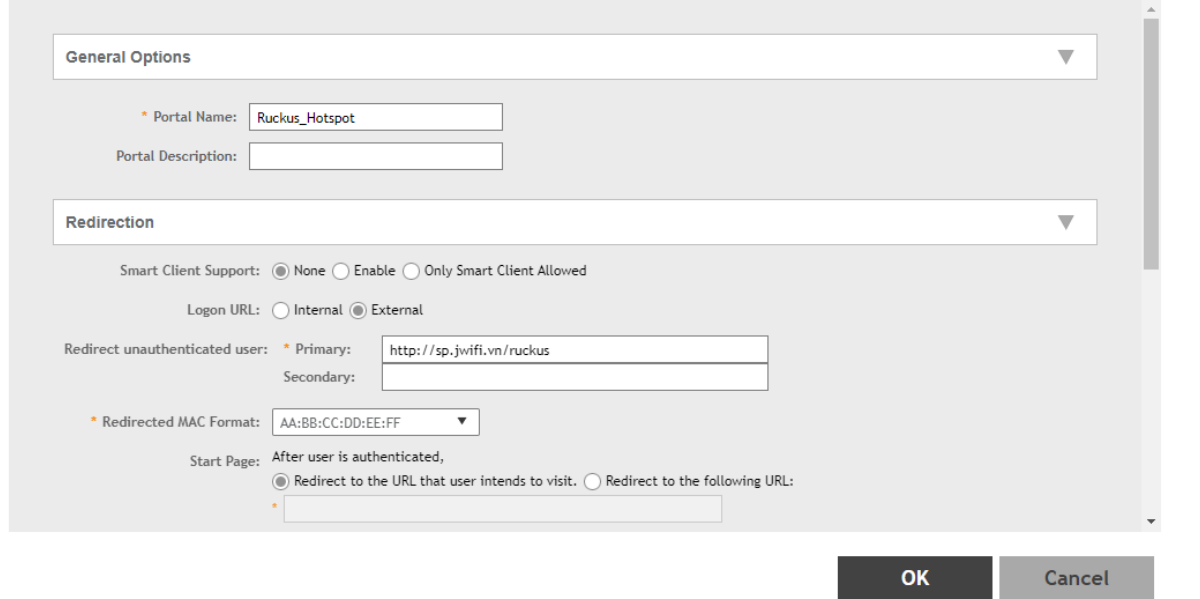

Redirected unauthenticated user : http://sp.jwifi.vn/ruckus

# 6) Cấu hình Walled garden

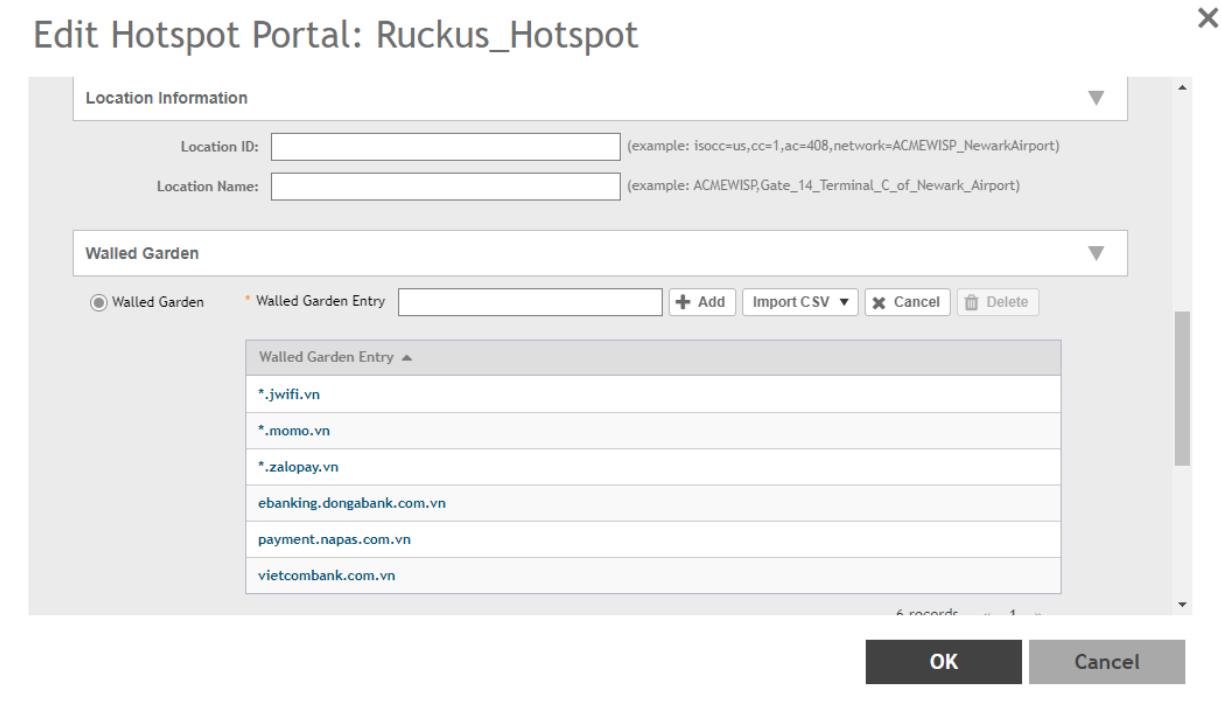

Thêm vào danh sách Walled garden

 $*.j$ wifi.vn

\*.zalopay.vn

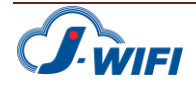

 $\pmb{\times}$ 

Tài liệu cấu hình Ruckus Smartzone - Ver 1.1

- sbgateway.zalopay.vn
- gateway.zalopay.vn
- \*.zalopay.com.vn
- \*.momo.vn
- ebanking.dongabank.com.vn
- vietcombank.com.vn
- payment.napas.com.vn
- www.google-analytics.l.google.com
- www.google-analytics.com
- google-analytics.com
- tagmanager.google.com
- www.googletagmanager.com
- www-googletagmanager.l.google.com
- www3.l.google.com
- \*.facebook.com
- \*.facebook.net
- \*.userreport.com
- \*.fbcdn.net
- scontent.fsgn2-4.fna.fbcdn.net
- \*.akamaihd.net

#### 7) Cấu hình Radius

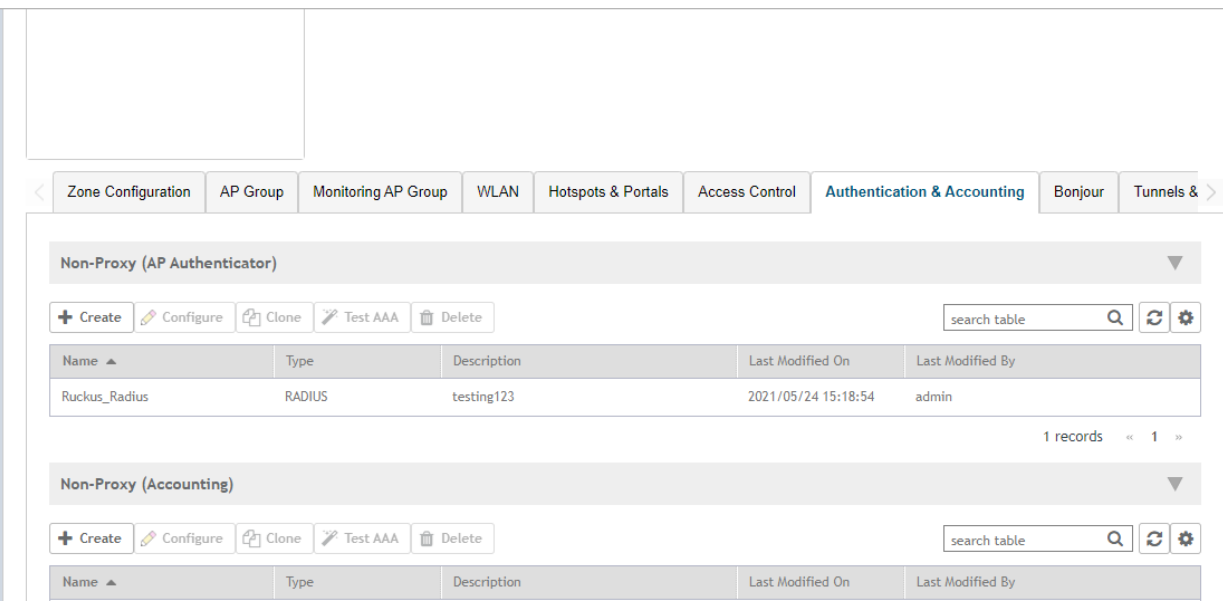

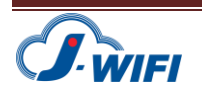

Edit Zone AAA Server: Ruckus\_Radius

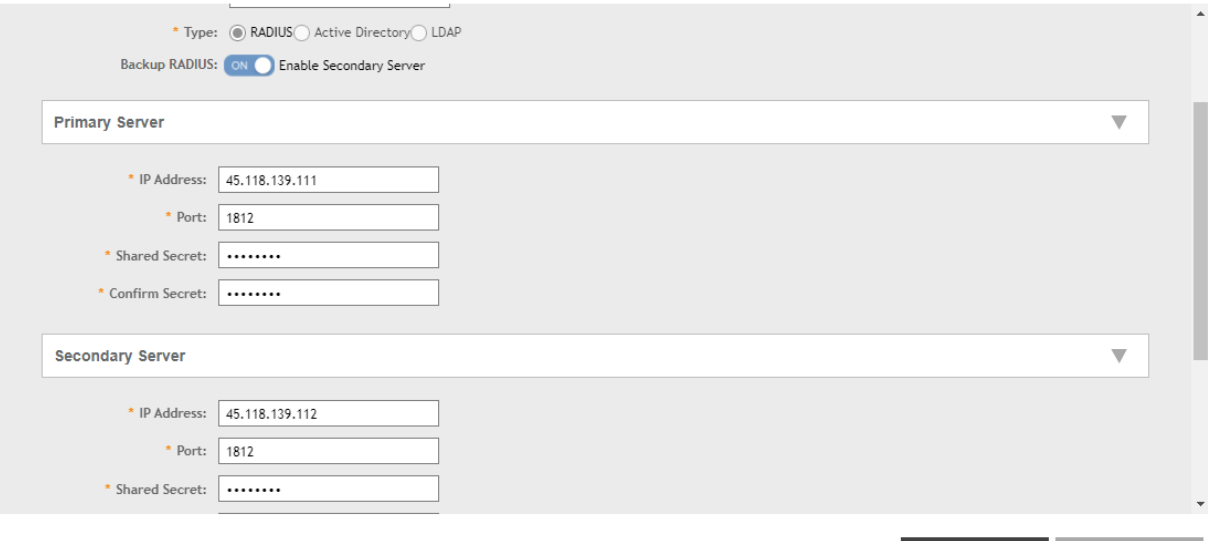

**Primary Server:** 

Host: 45.118.139.111 Port 1812 Shared Secrect: testing123

#### **Secondary Server:**

Host: 45.118.139.112 Port 1812 Shared Secrect: testing123

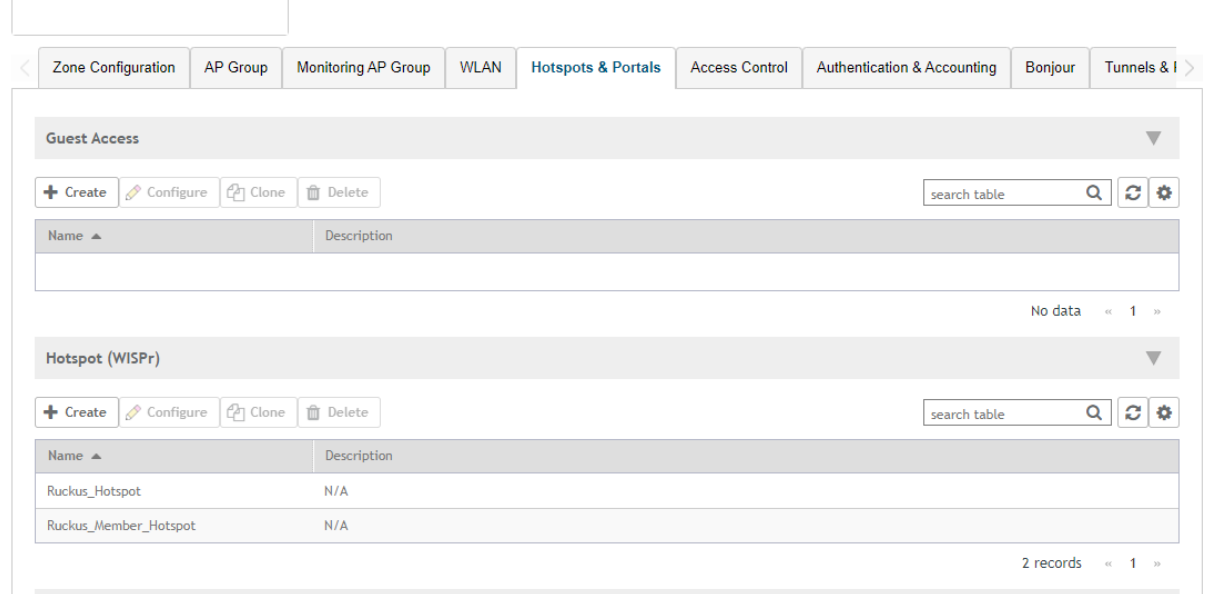

## 8) Import Zone template vào Group

Trong phần Access Point chọn Zone vào More chọn Import Zone Template

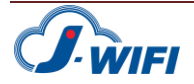

Cancel

OK

 $\times$ 

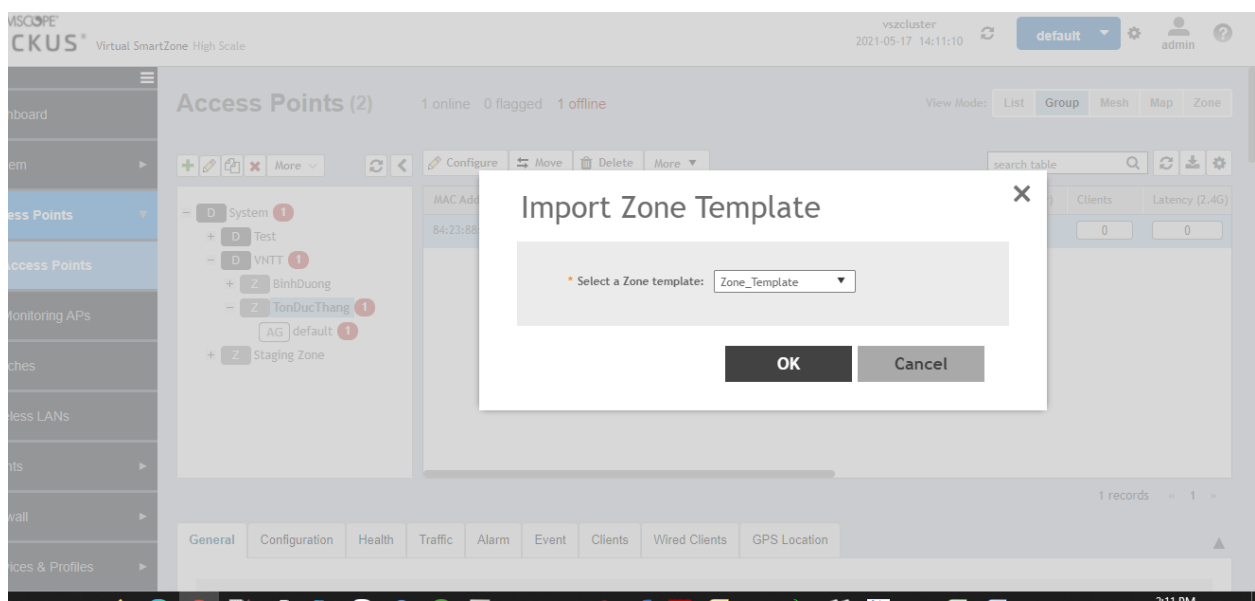

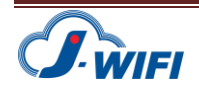